# Quality Touch Quick Reference

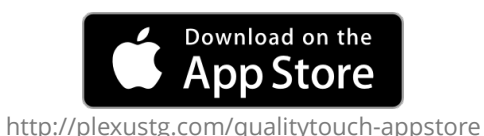

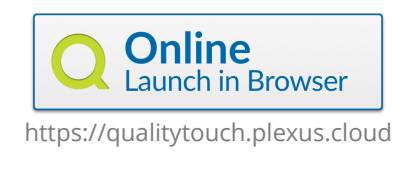

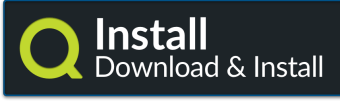

https://qcdr.plexus.cloud/

#### Registering an Account

After downloading the app and opening it for the first time, you will need to verify your account with your last name, email address, NPI, and the last 4 digits of your Social Security Number.

After verifying, you will need to confirm your email address and create a password to login in the future.

# iOS Download & Install

If you directly install Quality Touch (not using the App Store), do the following to enable the app:

- 1. In iOS, open the "Settings" app
- 2. In Settings, select "General"
- 3. Scroll down to Device Management and select "Plexus Management Group"
- 4. In the Plexus certificate screen, scroll down and select "Trust"

## Selecting a Case with MRN and DOS

Your account is associated with your group and selected measures. You may begin documenting quality measures immediately by matching the MRN and DOS for a case. For the MRN, do the following:

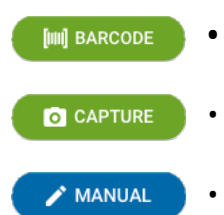

 **Scan Barcode** Scan a 2D barcode from the patient record to enter the medical record number (additional barcode information is not used)

- **Capture Picture** Capture a picture of a patient sticker or header to OCR the medical record number. Quality Touch will try to read the sticker
- **Manual Entry** Manually type in case information, if a barcode or sticker aren't available or can't be captured.

Quality Touch will enter today's date as the day of surgery, but you may modify the date if needed.

## Documenting Quality Measures

After the case information is identified, tap through responses to each quality measure. Quality Touch will save your responses to the registry and return to the main screen.

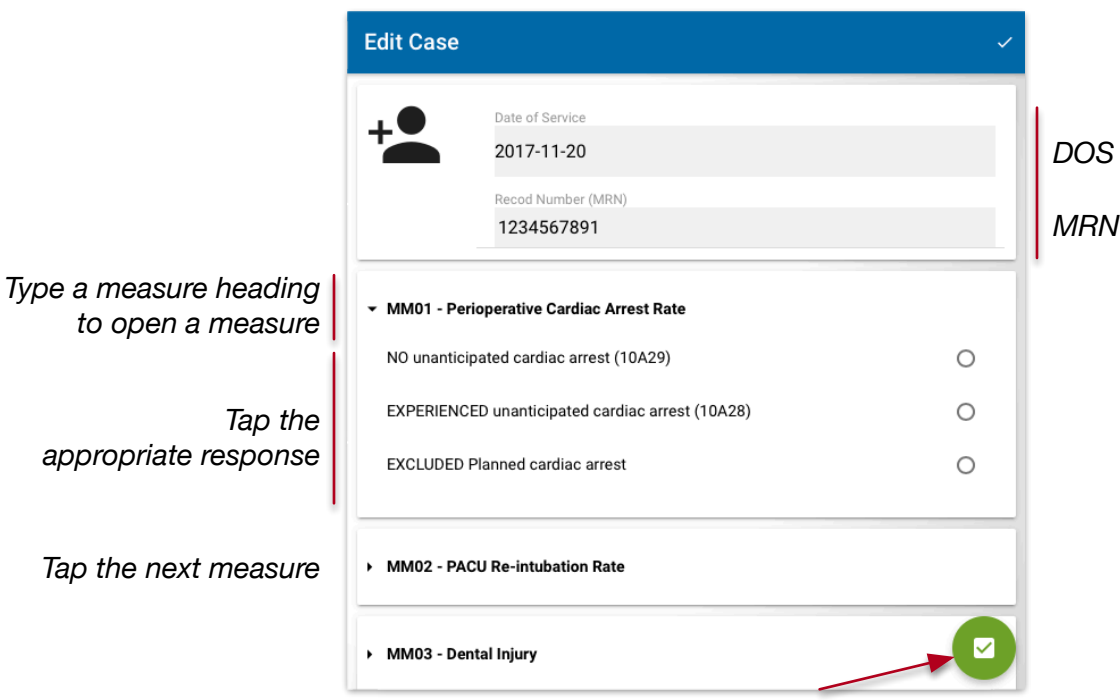

*Tap to reveal "All Met" (marks all measures "Met") to chart by exception*